Общество с ограниченной ответственностью "Аналитик ТелекомСистемы"

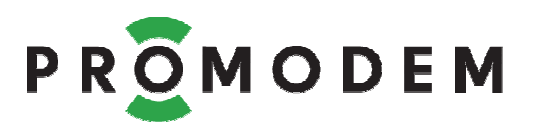

# **Модем PROMODEM ZigBee** РУКОВОДСТВО ПО ЭКСПЛУАТАЦИИ

РЭ 26.20.16-280-11438828-17

- − Координатор
- − Маршрутизато<mark>р</mark><br>− Modbus Master
- − Modbus Master
- − Modbus Slave

версия документации D02

Москва 2018

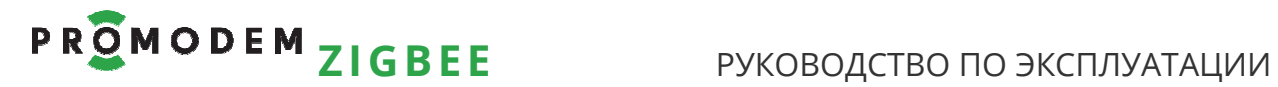

Поздравляем с приобретением Продукта PROMODEM!

Следуйте настоящему Руководству в предложенном СОДЕРЖАНИЕМ порядке!

## **СОДЕРЖАНИЕ**

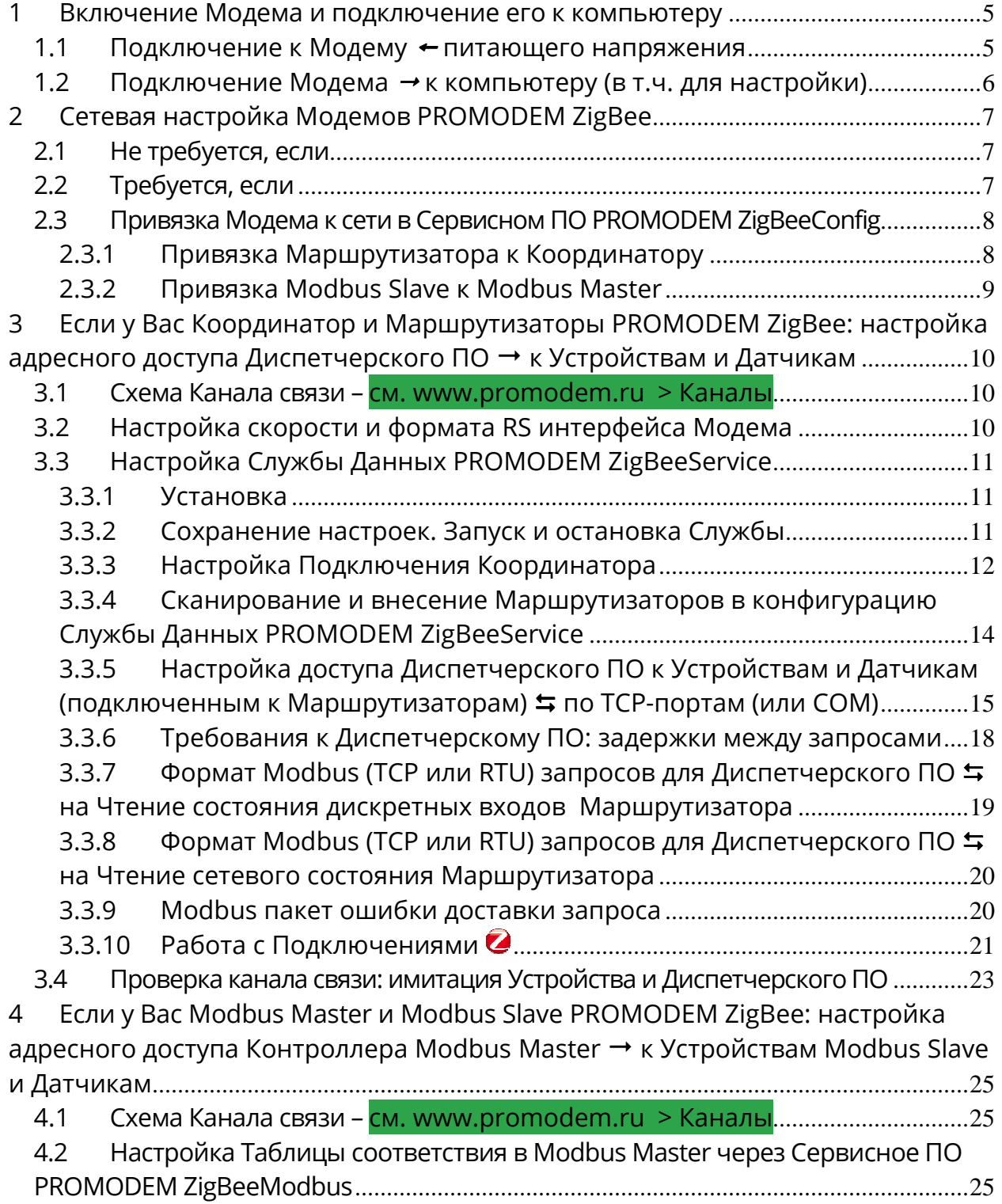

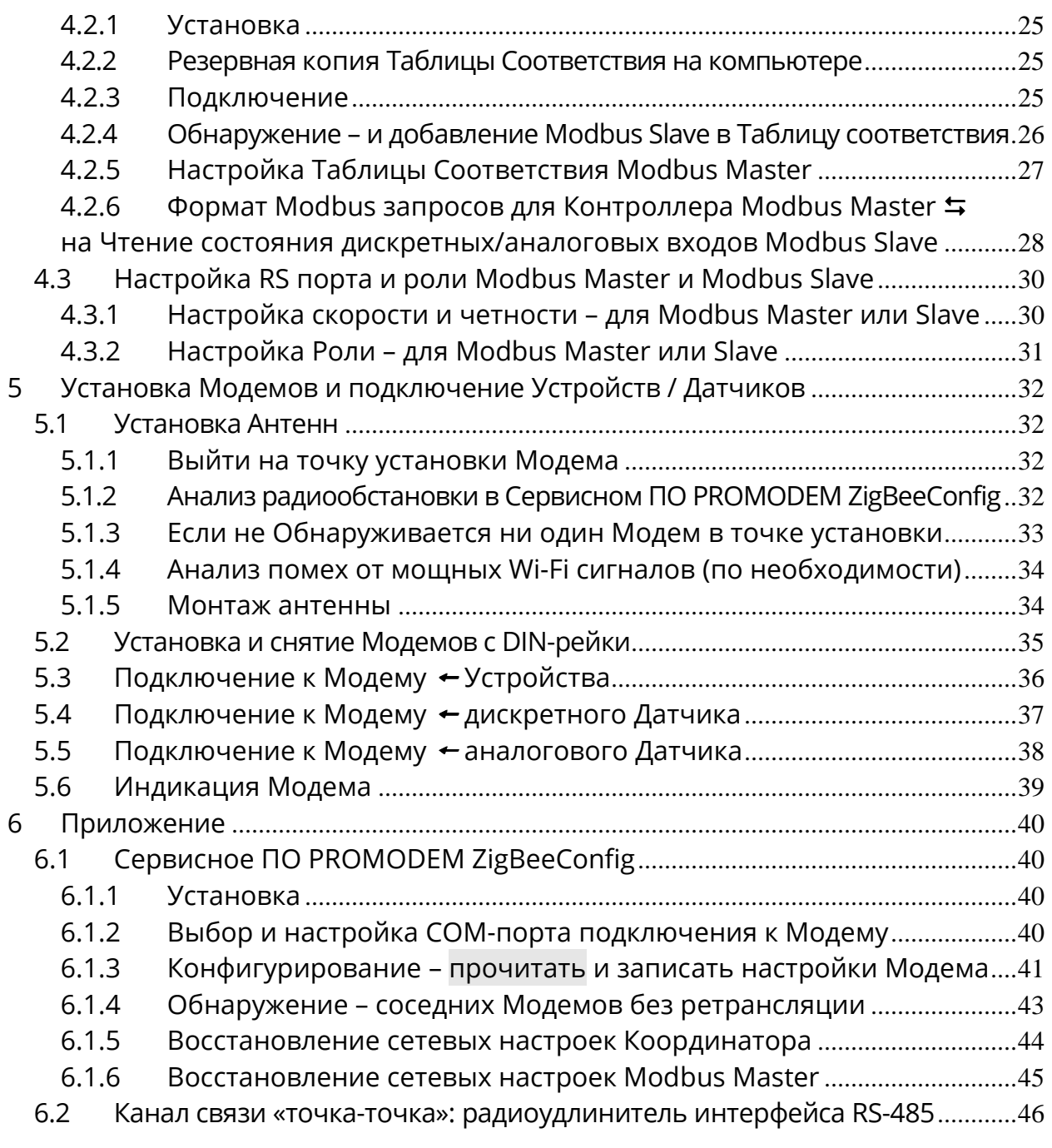

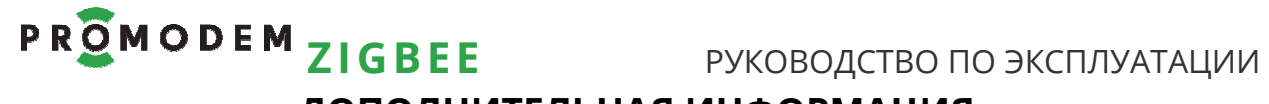

### **ДОПОЛНИТЕЛЬНАЯ ИНФОРМАЦИЯ**

## **И ПРИЛОЖЕНИЯ К РУКОВОДСТВУ ПО ЭКСПЛУАТАЦИИ**

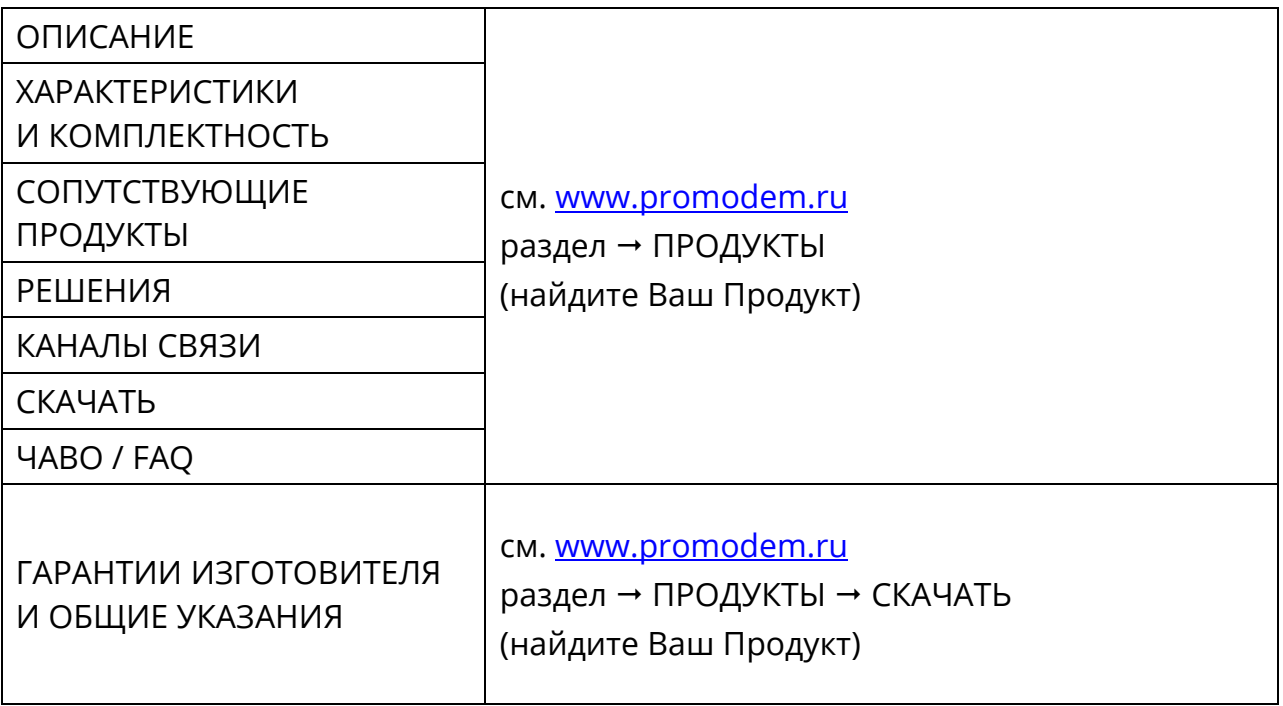

# PROMODEM ZIGBEE РУКОВОДСТВО ПО ЭКСПЛУАТАЦИИ

## **1 Включение Модема и подключение его к компьютеру**

### 1.1 Подключение к **Модему** питающего напряжения

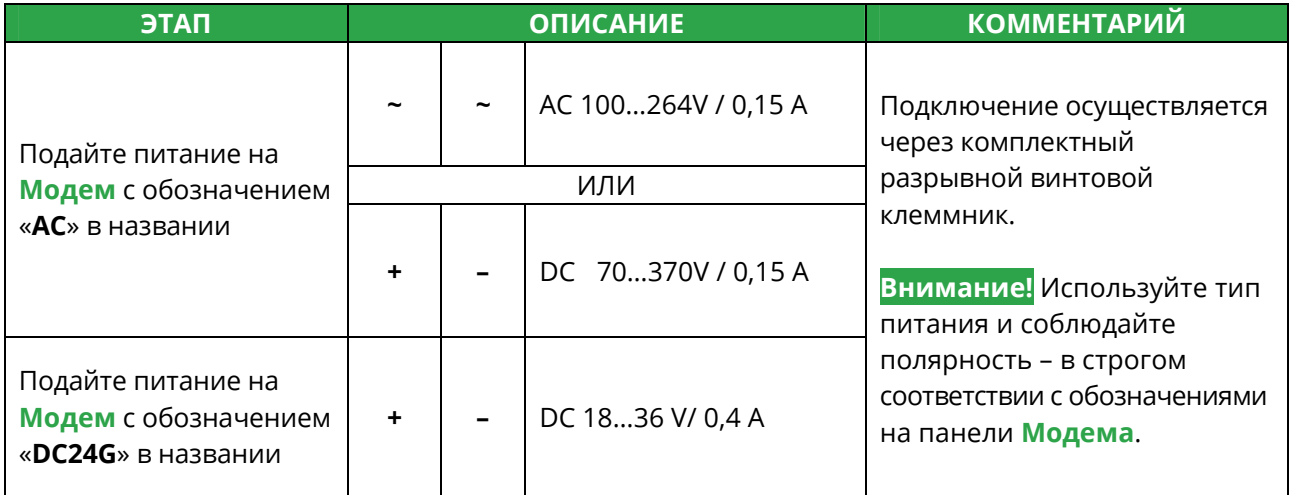

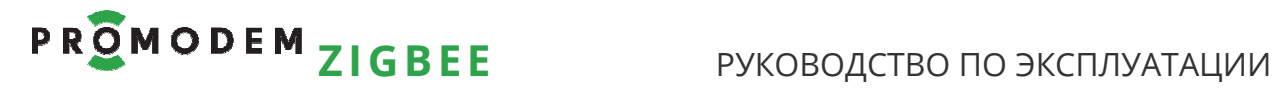

### 1.2 Подключение Модема → к компьютеру (в т.ч. для настройки)

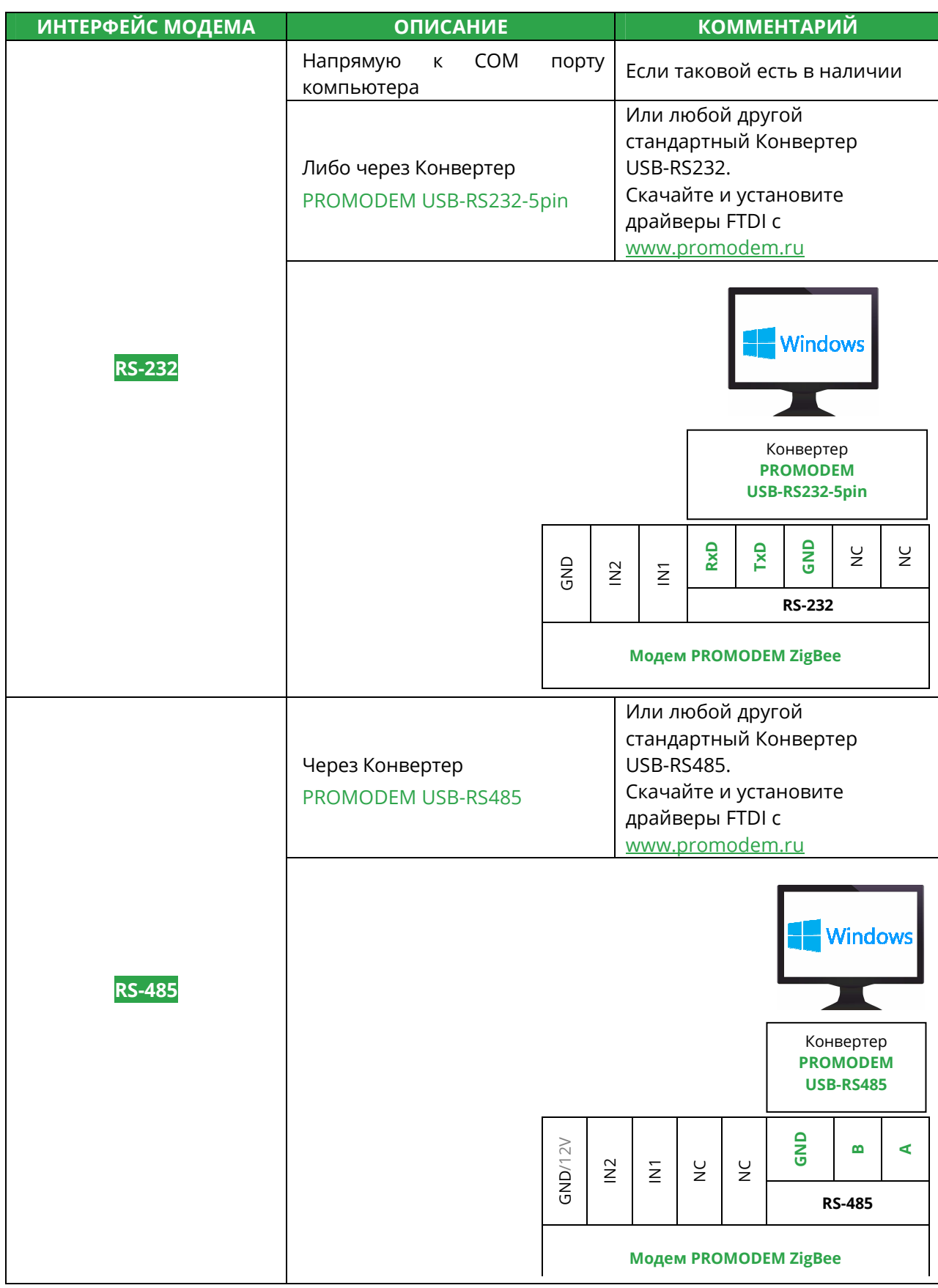

## **2 Сетевая настройка Модемов PROMODEM ZigBee**

## 2.1 Не требуется, если

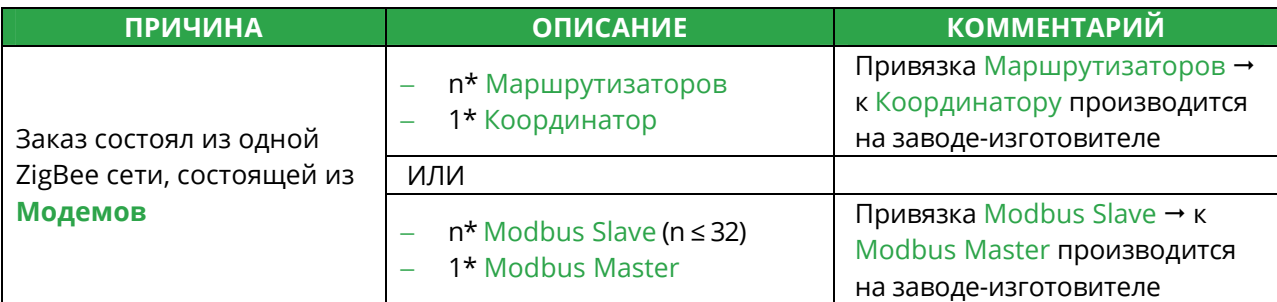

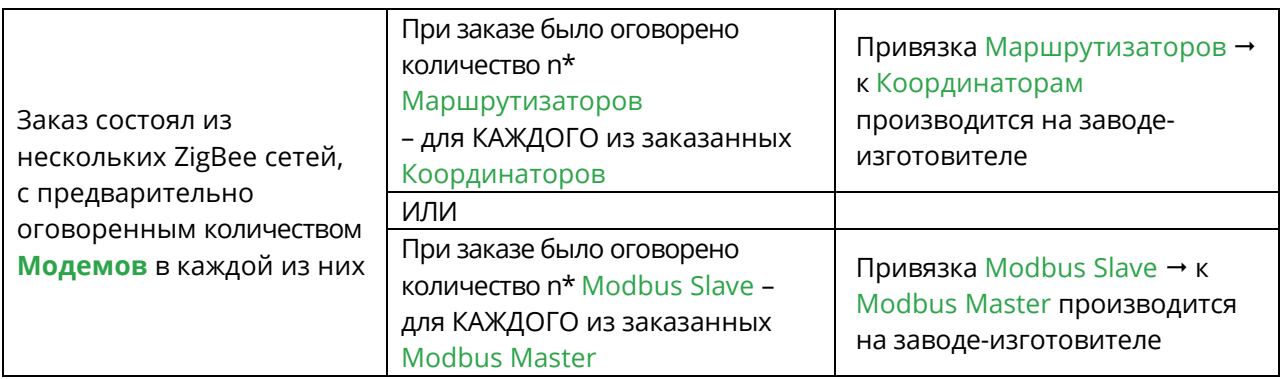

## 2.2 Требуется, если

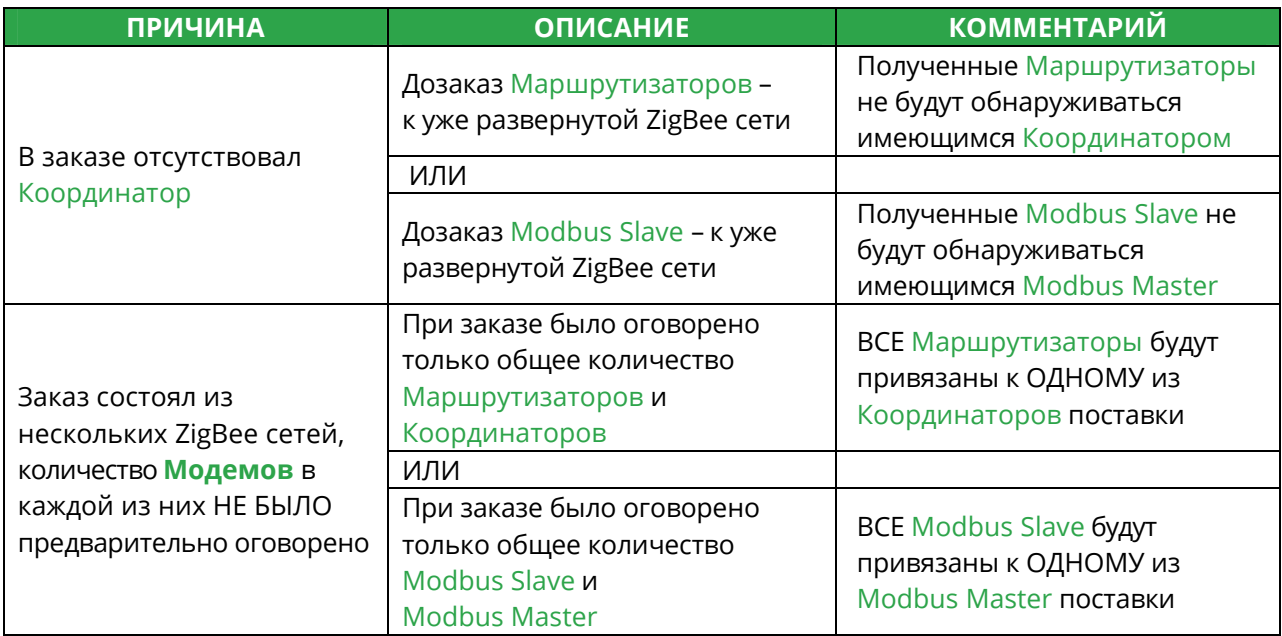

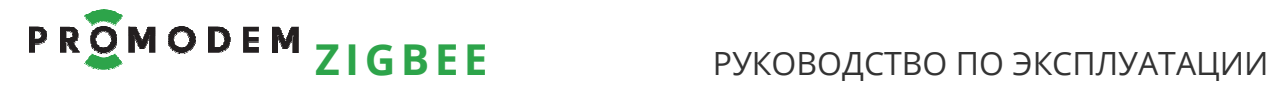

### 2.3 Привязка **Модема** к сети в Сервисном ПО PROMODEM ZigBeeConfig

### 2.3.1 Привязка Маршрутизатора к Координатору

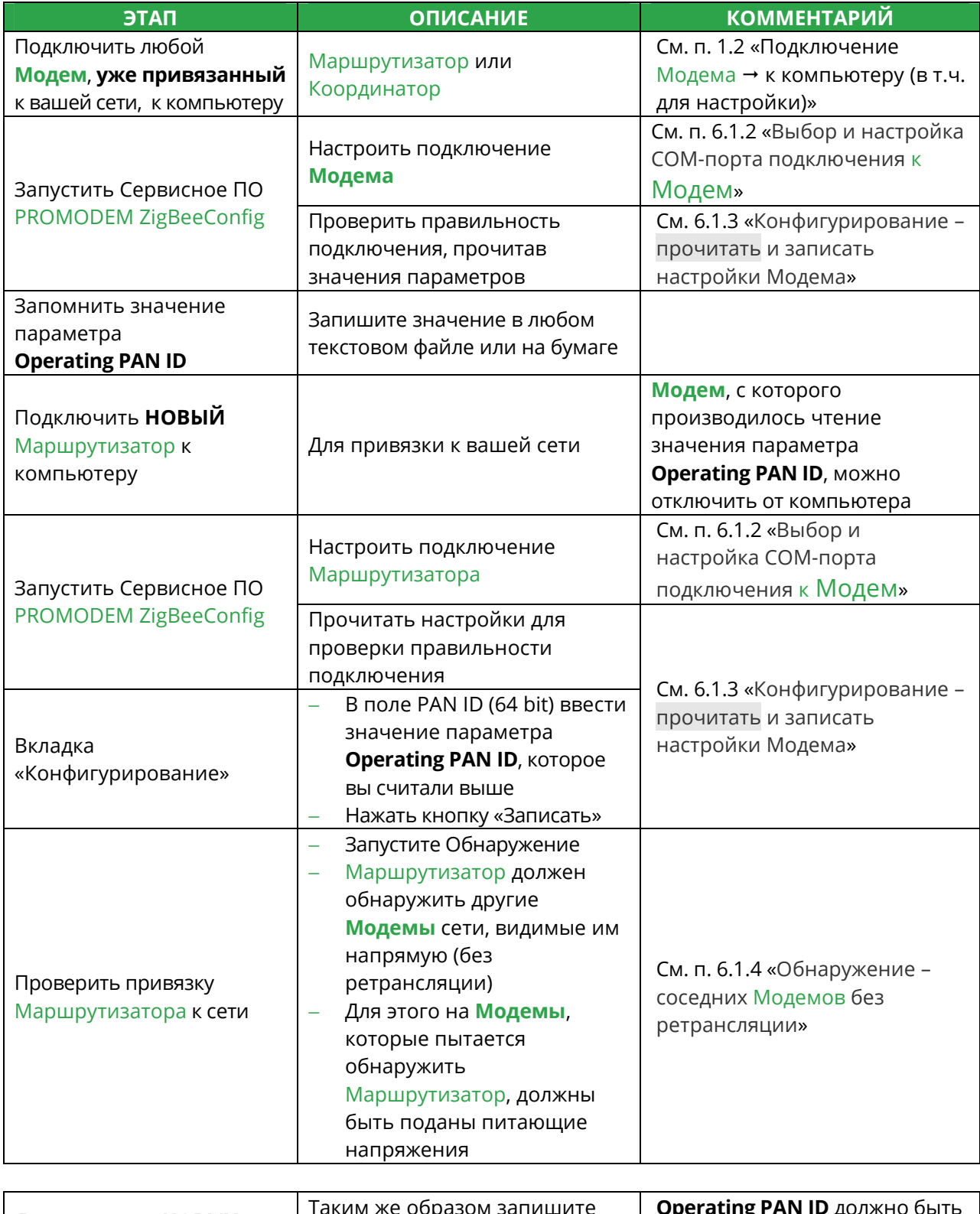

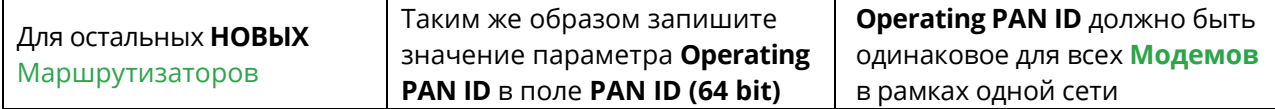

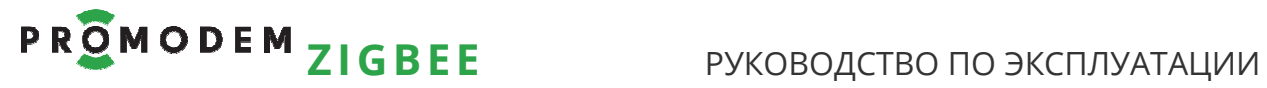

F

### 2.3.2 Привязка Modbus Slave к Modbus Master

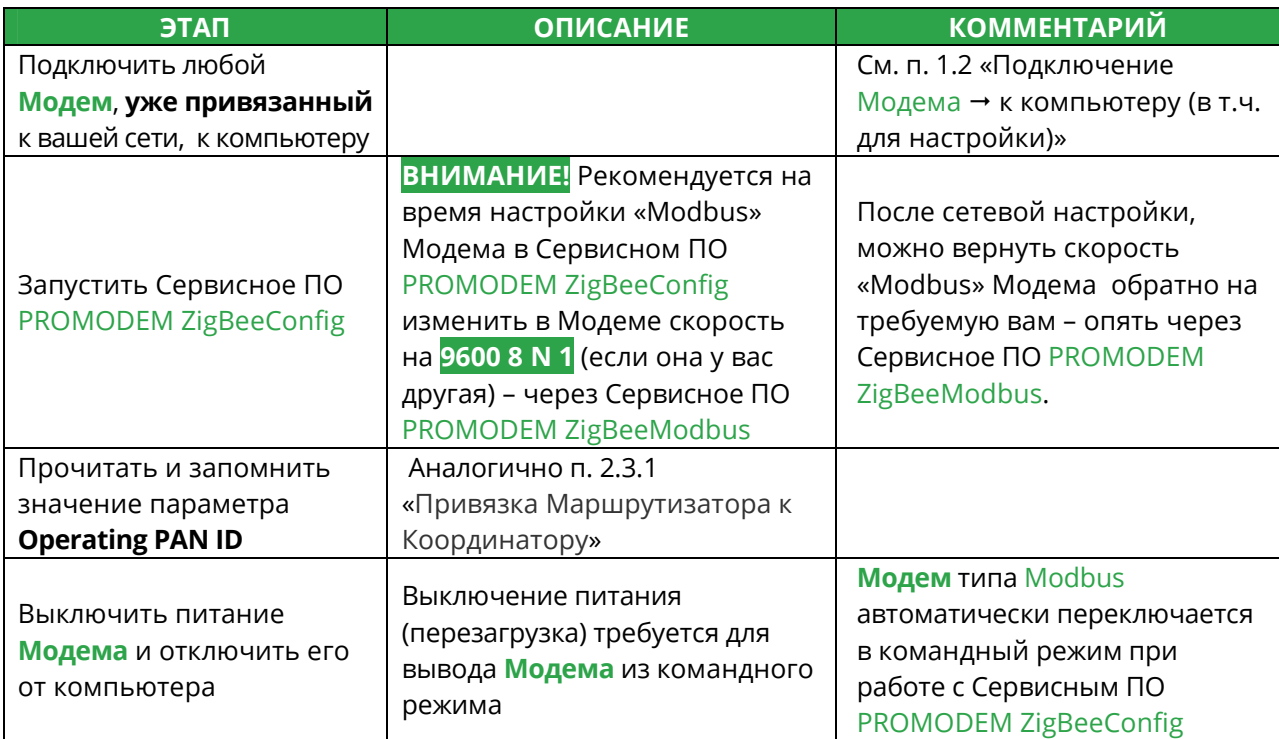

ı,

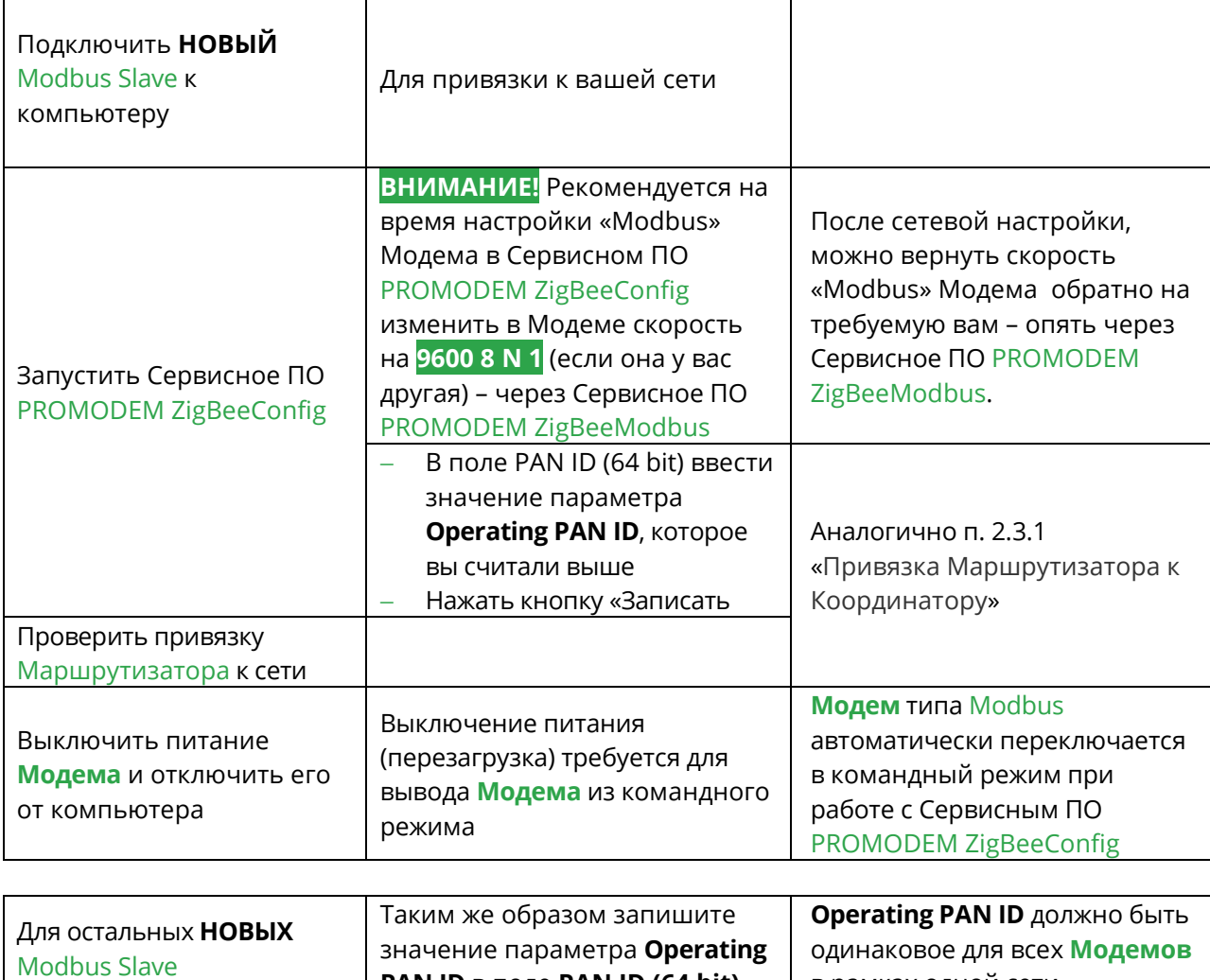

**PAN ID** в поле **PAN ID (64 bit)** в рамках одной сети

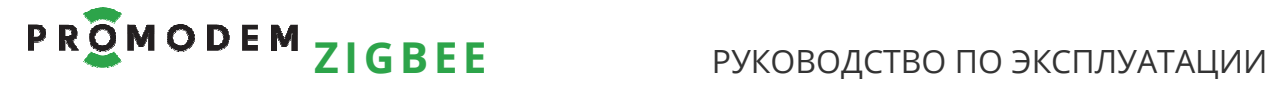

- **3 Если у Вас Координатор и Маршрутизаторы PROMODEM**   $\mathsf{ZigBee}\mathsf{:}\mathsf{\mathsf{Hac}}$ тройка адресного доступа Диспетчерского ПО → **к Устройствам и Датчикам**
- 3.1 Схема Канала связи **см. www.promodem.ru > Каналы**
- 3.2 Настройка скорости и формата RS интерфейса **Модема**

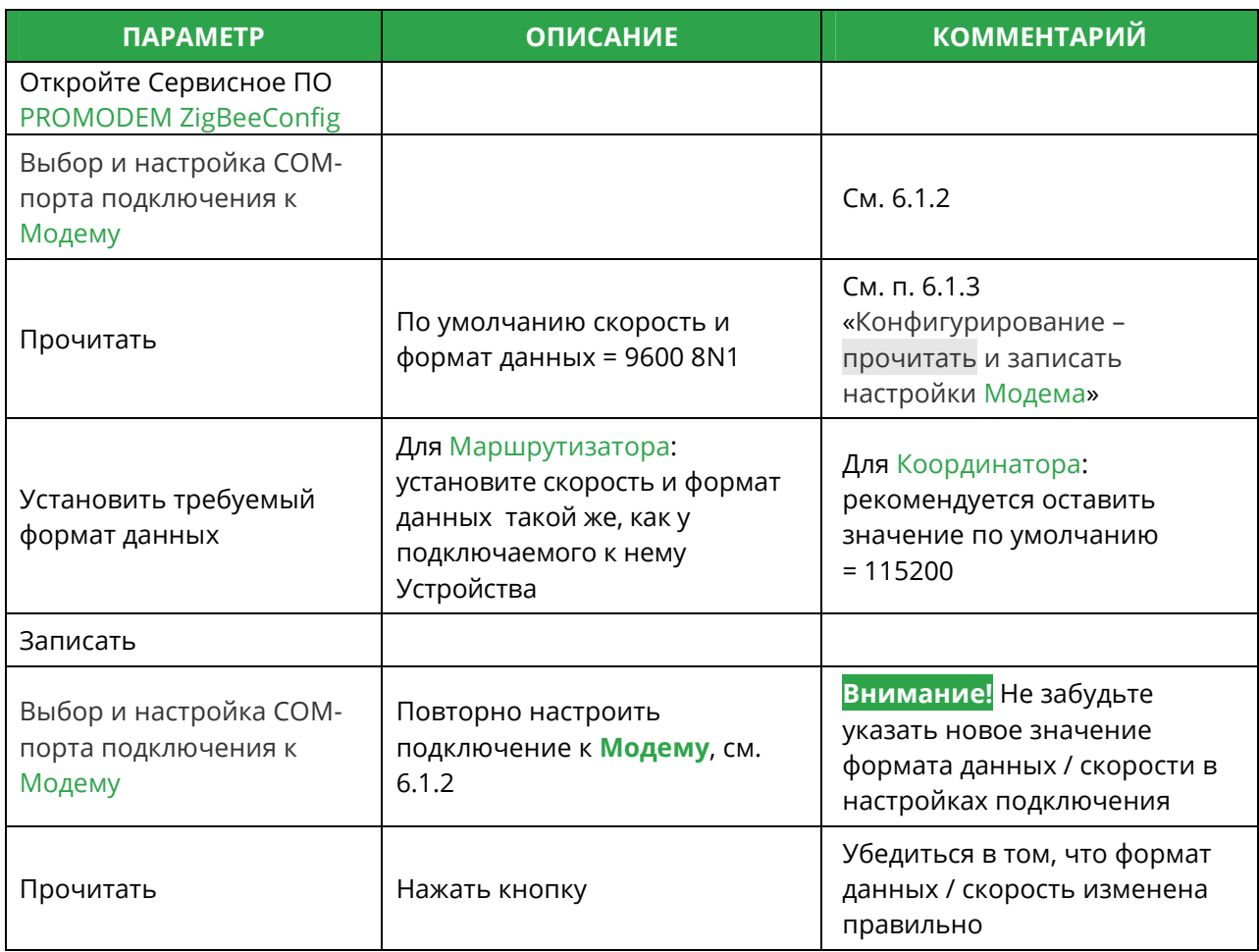

### 3.3 Настройка Службы Данных PROMODEM ZigBeeService

### 3.3.1 Установка

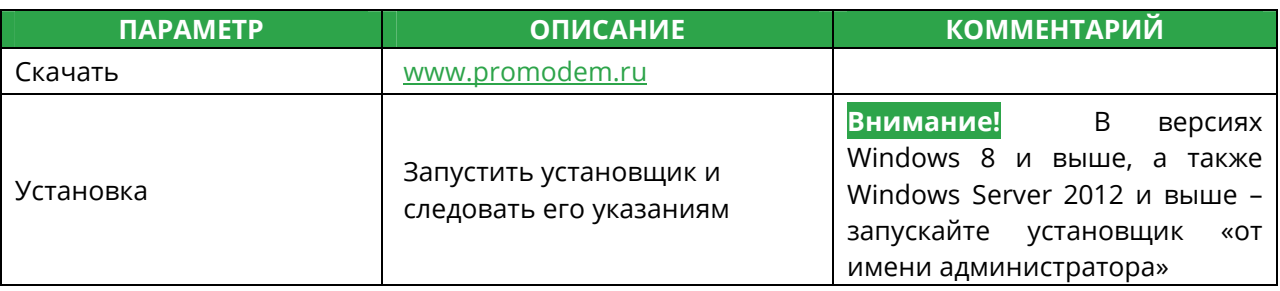

### 3.3.2 Сохранение настроек. Запуск и остановка Службы

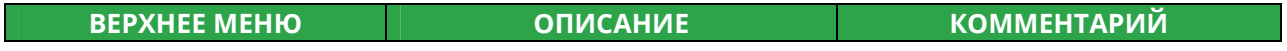

### **Файл**

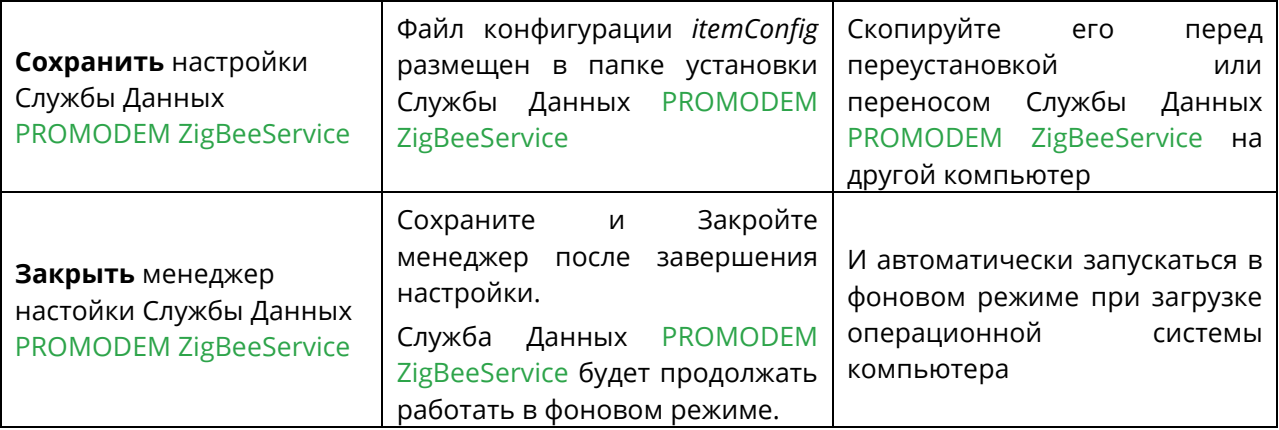

### Выполнить → Служба

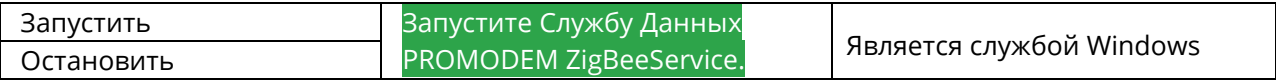

### **Помощь**

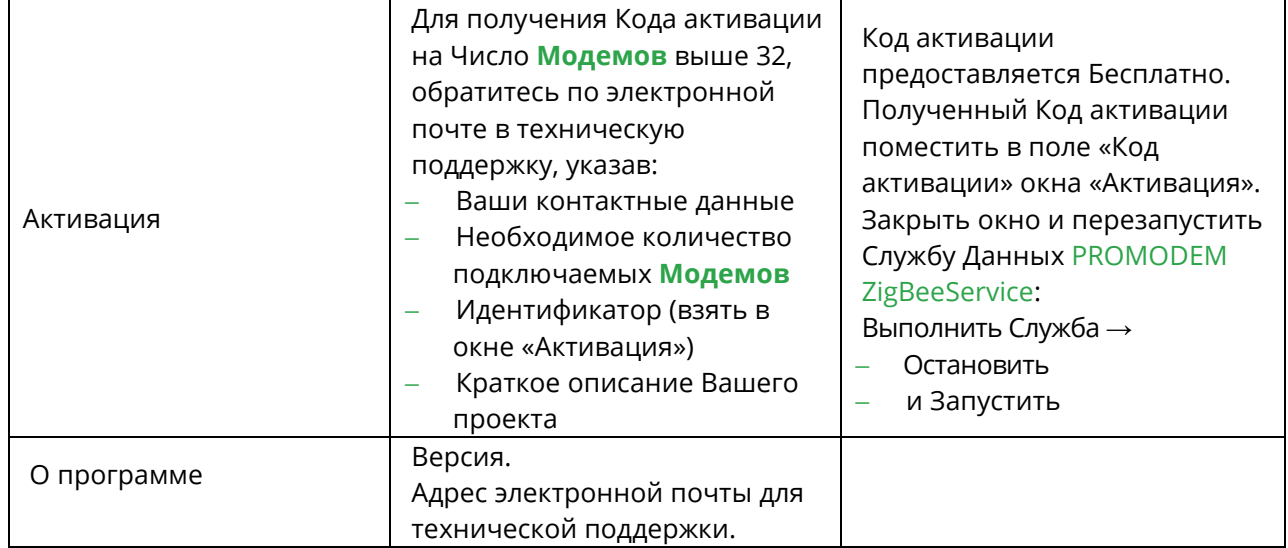

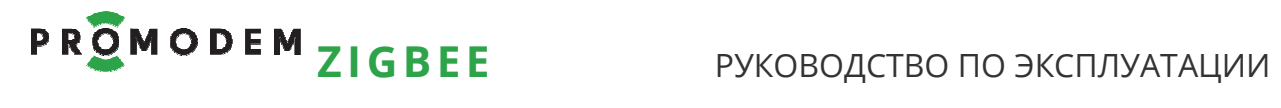

## 3.3.3 Настройка Подключения Координатора

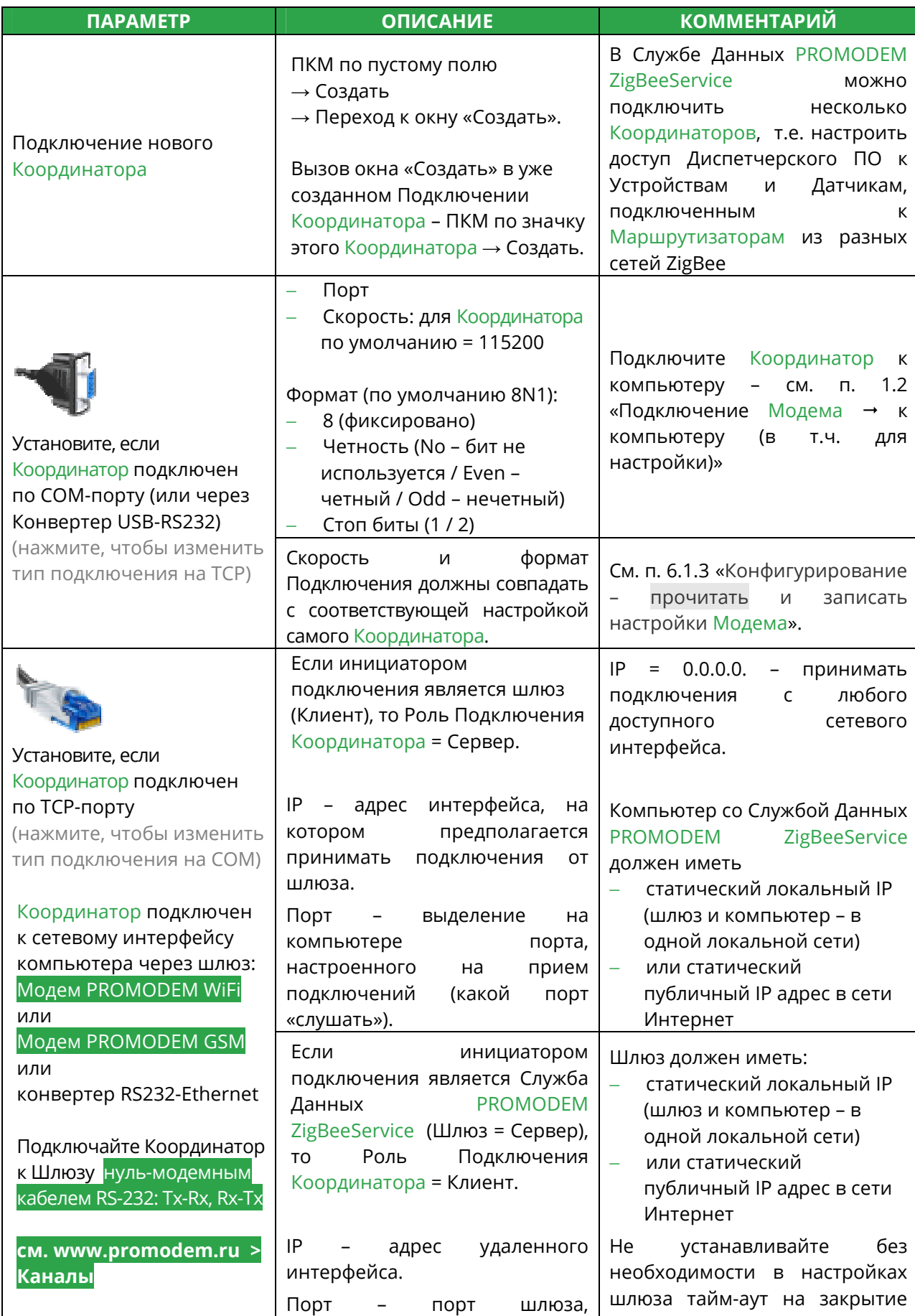

# PROMODEM<sub>ZIGBEE</sub> РУКОВОДСТВО ПО ЭКСПЛУАТАЦИИ

![](_page_12_Picture_255.jpeg)

![](_page_13_Picture_0.jpeg)

3.3.4 Сканирование и внесение Маршрутизаторов в конфигурацию Службы Данных PROMODEM ZigBeeService

![](_page_13_Picture_231.jpeg)

## PROMODEM **ZIGBEE** РУКОВОДСТВО ПО ЭКСПЛУАТАЦИИ

3.3.5 Настройка доступа Диспетчерского ПО к Устройствам и Датчикам (подключенным к Маршрутизаторам) по TCP-портам (или COM)

![](_page_14_Picture_339.jpeg)

**Окно «Настройки Подключения Диспетчерского ПО»: для опроса Устройства**  Настройка TCP (COM) подключения Диспетчерского ПО → к Службе Данных PROMODEM ZigBeeService для опроса Устройства, физически подключенного к **этому** Маршрутизатору по интерфейсу RS  $ID = 0.000$ 

![](_page_14_Picture_340.jpeg)

### **ZIGBEE** РУКОВОДСТВО ПО ЭКСПЛУАТАЦИИ

![](_page_15_Picture_304.jpeg)

### **ZIGBEE** РУКОВОДСТВО ПО ЭКСПЛУАТАЦИИ

![](_page_16_Picture_215.jpeg)

![](_page_16_Picture_216.jpeg)

![](_page_16_Picture_217.jpeg)

# Р **R O M O D E M Z I G B E E** РУКОВОДСТВО ПО ЭКСПЛУАТАЦИИ

3.3.6 Требования к Диспетчерскому ПО: задержки между запросами

![](_page_17_Picture_160.jpeg)

## PROMODEM **ZIGBEE** РУКОВОДСТВО ПО ЭКСПЛУАТАЦИИ

 $\overline{a}$ 

3.3.7 Формат Modbus (TCP или RTU) запросов для Диспетчерского ПО на Чтение состояния дискретных входов Маршрутизатора

![](_page_18_Picture_302.jpeg)

![](_page_18_Picture_303.jpeg)

 $^1$  Для получения Ответов на Запрос о наличия факта перехода 0↔ 1, включите в Маршрутизаторах  $\boxtimes$  Digital IO Change Detection (см. п. 6.1.3 «Конфигурирование – прочитать и записать настройки Модема»). Повторный переход между двумя операциями чтения не вызывает изменения в регистре перехода. Операция Чтения значений переходов («0» – не было, «1» – был) сбрасывает все биты регистра перехода в «0» (перехода не было). Факт Перехода хранится в Службе Данных.

 $^2$  По умолчанию «1» – цепь разомкнута. Операция Чтения не изменяет значение регистра состояния.

<sup>3</sup> **V** – напряжение выдается в виде десятичного числа, соответствующего значению напряжения ZigBee модуля в мВ (должно быть равным +3300 мВ).

<sup>4</sup> **T** – значение температуры выдается в виде десятичного числа, соответствующего значению температуры ZigBee модуля в градусах °C. Диапазон измерений -40…+85°C, с шагом 1°C. Как и все остальные параметры, **значения** температуры **выдаются в «дополнительном коде»**, содержащем информацию о знаке («+» или «–»).

![](_page_19_Picture_0.jpeg)

3.3.8 Формат Modbus (TCP или RTU) запросов для Диспетчерского ПО на Чтение сетевого состояния Маршрутизатора

![](_page_19_Picture_172.jpeg)

![](_page_19_Picture_173.jpeg)

### 3.3.9 Modbus пакет ошибки доставки запроса

 $\overline{a}$ 

При ошибке доставки Modbus запроса, в ответ на него будет выдан → Modbus пакет с кодом ошибки 0x0B.

 $^{\text{5}}$  Маршрутизатор **отправляет служебные данные → в** Координатор **каждую минуту.** 

![](_page_20_Picture_0.jpeg)

3.3.10 Работа с Подключениями

![](_page_20_Picture_187.jpeg)

### **ИНТЕРФЕЙС**

![](_page_20_Picture_188.jpeg)

### **СОСТОЯНИЕ ПОДКЛЮЧЕНИЯ TCP (ИЛИ COM)**

![](_page_20_Picture_189.jpeg)

### **ЖУРНАЛ ПОДКЛЮЧЕНИЯ**

r.

![](_page_20_Picture_190.jpeg)

![](_page_21_Picture_0.jpeg)

![](_page_21_Picture_128.jpeg)

![](_page_22_Picture_0.jpeg)

### 3.4 Проверка канала связи: имитация Устройства и Диспетчерского ПО

![](_page_22_Figure_3.jpeg)

 $\rightarrow$  Connection type – Raw \_ \_ \_ \_ \_ \_ \_ \_ \_

 $-$ 

![](_page_22_Picture_274.jpeg)

![](_page_23_Picture_0.jpeg)

![](_page_23_Picture_271.jpeg)

### Альтернативная схема подключения:

Маршрутизатор и Координатор к одному компьютеру – для удобства проверки.

![](_page_23_Figure_5.jpeg)

![](_page_24_Picture_0.jpeg)

- **4 Если у Вас Modbus Master и Modbus Slave PROMODEM ZigBee: настройка адресного доступа Контроллера Modbus Master**  - **к Устройствам Modbus Slave и Датчикам**
- 4.1 Схема Канала связи **см. www.promodem.ru > Каналы**
- 4.2 Настройка Таблицы соответствия в Modbus Master через Сервисное ПО PROMODEM ZigBeeModbus
- 4.2.1 Установка

![](_page_24_Picture_188.jpeg)

### 4.2.2 Резервная копия Таблицы Соответствия на компьютере

![](_page_24_Picture_189.jpeg)

### 4.2.3 **Подключение**

![](_page_24_Picture_190.jpeg)

![](_page_25_Picture_0.jpeg)

### 4.2.4 **Обнаружение** – и добавление Modbus Slave в Таблицу соответствия

![](_page_25_Picture_218.jpeg)

![](_page_26_Picture_0.jpeg)

### 4.2.5 Настройка Таблицы Соответствия Modbus Master

![](_page_26_Picture_278.jpeg)

## **PROMODEM ZIGBEE** PYKOBOACTBO ПО ЭКСПЛУАТАЦИИ

4.2.6 Формат Modbus запросов для Контроллера Modbus Master  $\leq$  на Чтение состояния дискретных/аналоговых входов Modbus Slave

![](_page_27_Picture_280.jpeg)

Для дискретных входов **D/IN**: Modbus-адрес является **адресом бита**

### Для аналоговых входов **A/IN**: Modbus-адрес является **адресом регистра**

![](_page_27_Picture_281.jpeg)

Формула пересчета полученных **X [мВ]** аналоговых 4…20 мА значений: **I [мА] = X [мВ] / 59 Ом** Данные корректны в пределах диапазона 4…20 мА

### **Примечание**

Уточните тип входов – по этикетке Modbus Slave

В таблицах указаны примеры чтения и записи для обоих входов Modbus Slave Допускается чтение и запись любого количества входов Modbus Slave

Для модемов Modbus адресация указывается в **DEC**

### **Примечание**

 $\overline{a}$ 

Если при частом чтении значений D/IN1, D/IN2 Модемов Modbus Slave по радиоканалу **возникают задержки**, то воспользуйтесь возможностью **чтения актуальных состояний**  D/IN1, D/IN2 Модемов Modbus Slave – **напрямую из Карты Памяти Модема Modbus Master** (см. ниже)

 $^6$  По умолчанию «1» – цепь разомкнута. Операция чтения не изменяет значение регистра состояния.

<sup>&</sup>lt;sup>7</sup> По умолчанию в регистрах состояния аналоговых входов устанавливается значение «0 мВ». Операция чтения обновляет значение регистра состояния.

![](_page_28_Picture_1.jpeg)

![](_page_28_Picture_332.jpeg)

## PROMODEM ZIGBEE РУКОВОДСТВО ПО ЭКСПЛУАТАЦИИ

## 4.3 Настройка RS порта и роли Modbus Master и Modbus Slave

### 4.3.1 Настройка скорости и четности – для Modbus Master или Slave

![](_page_29_Picture_254.jpeg)

![](_page_29_Picture_255.jpeg)

![](_page_30_Picture_0.jpeg)

4.3.2 Настройка Роли – для Modbus Master или Slave

![](_page_30_Picture_120.jpeg)

![](_page_30_Picture_121.jpeg)

![](_page_31_Picture_0.jpeg)

## **5 Установка Модемов и подключение Устройств / Датчиков**

### **Внимание!**

Перед установкой Модемов на объектах – проверьте правильность настройки каналов связи «на столе» – с использованием реальных Устройств и Диспетчерского ПО (или Контроллера Modbus Master).

### 5.1 Установка Антенн

### 5.1.1 Выйти на точку установки Модема

![](_page_31_Picture_274.jpeg)

### 5.1.2 Анализ радиообстановки в Сервисном ПО PROMODEM ZigBeeConfig

![](_page_31_Picture_275.jpeg)

# PROMODEM ZIGBEE РУКОВОДСТВО ПО ЭКСПЛУАТАЦИИ

5.1.3 Если не Обнаруживается ни один Модем в точке установки

![](_page_32_Picture_229.jpeg)

![](_page_33_Picture_0.jpeg)

### 5.1.4 Анализ помех от мощных Wi-Fi сигналов (по необходимости)

![](_page_33_Picture_231.jpeg)

### 5.1.5 Монтаж антенны

См. РЭ на Антенны - на странице Продукта «Антенна» сайта www.promodem.ru

![](_page_34_Picture_0.jpeg)

## 5.2 Установка и снятие **Модемов** с DIN-рейки

![](_page_34_Picture_59.jpeg)

![](_page_35_Picture_0.jpeg)

### 5.3 Подключение к **Модему** Устройства

![](_page_35_Picture_237.jpeg)

![](_page_35_Figure_4.jpeg)

![](_page_36_Picture_1.jpeg)

## 5.4 Подключение к Модему + дискретного Датчика

![](_page_36_Picture_185.jpeg)

![](_page_37_Picture_0.jpeg)

![](_page_37_Picture_1.jpeg)

### 5.5 Подключение к Модему + аналогового Датчика

![](_page_37_Picture_212.jpeg)

![](_page_38_Picture_0.jpeg)

## 5.6 Индикация **Модема**

![](_page_38_Picture_127.jpeg)

## **6 Приложение**

### 6.1 Сервисное ПО PROMODEM ZigBeeConfig

### 6.1.1 Установка

![](_page_39_Picture_194.jpeg)

**Примечание:** Сервисное ПО PROMODEM ZigBeeConfig по нажатию любой кнопки, ведущей к взаимодействию с **Модемом**, определяет его тип: Координатор, Маршрутизатор, Modbus Master, Modbus Slave – и может блокировать часть функций программы, не свойственных настраиваемому **Модему**.

### 6.1.2 Выбор и настройка COM-порта подключения к **Модему**

![](_page_39_Picture_195.jpeg)

# PROMODEM ZIGBEE РУКОВОДСТВО ПО ЭКСПЛУАТАЦИИ

### 6.1.3 Конфигурирование – прочитать и записать настройки **Модема**

![](_page_40_Picture_417.jpeg)

### **ZIGBEE** РУКОВОДСТВО ПО ЭКСПЛУАТАЦИИ

7

![](_page_41_Picture_264.jpeg)

![](_page_42_Picture_0.jpeg)

## 6.1.4 Обнаружение – соседних **Модемов** без ретрансляции

![](_page_42_Picture_69.jpeg)

![](_page_43_Picture_0.jpeg)

## 6.1.5 Восстановление сетевых настроек Координатора

![](_page_43_Picture_267.jpeg)

![](_page_43_Picture_268.jpeg)

![](_page_44_Picture_0.jpeg)

## 6.1.6 Восстановление сетевых настроек Modbus Master

![](_page_44_Picture_315.jpeg)

![](_page_44_Picture_316.jpeg)

![](_page_45_Picture_0.jpeg)

## 6.2 Канал связи «точка-точка»: радиоудлинитель интерфейса RS-485

![](_page_45_Picture_209.jpeg)

![](_page_45_Picture_210.jpeg)